## Computing 22-23 Year 5 - Microsoft word - Layout Autumn Remember when: Key vocabulary Typing, Formatting, Clipboard, Inserting Sticky knowledge: border columns merge line Log into teams and open a Word file. split row column cells To insert a table shading Merging cells in a table allows you to join one or more adjacent cells. Rows and columns refer to how things are arranged either vertically or horizontally. All Microsoft software has the same features. In Year 2: In Year 4: In Year 3: Buttons on the keyboard are called Log into teams and open a Word file. Log into teams and open a Word Writing using a computer is called word A keyboard has 104 keys. The difference between cut and processing. Bold, italic and underlining writing makes copy The keyboard has letter keys, number I can improve an image by rotating words stand out. keys, function keys, arrow keys and Computers store information in special special keys. code. Tiny pieces of code are called bits. I can explain why I might crop an Bullet points are often used in image I can experiment with different presentations to help organize information and make it easier to read or colour effects understand. WordArt can modify the look of the Justifying text gives straight lines on both text by bending, skewing or sides of a paragraph and extends each stretching the shape. line to both margins. To insert a text box Formatted text can emphasize important Keyboard shortcuts allow us to information and help organize your work 10 times faster than working document. with the mouse National curriculum: Select, use and combine a variety of software (including internet services) on a range of digital devices to design and create a range of programs, systems and content that accomplish given goals, including collecting, analyzing, evaluating and presenting data and information. **Features**

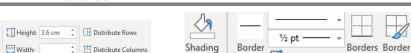

Styles \*

Pen Color •

| Title / Focus                                                                       | Lesson outline                                                                                                    |
|-------------------------------------------------------------------------------------|----------------------------------------------------------------------------------------------------|
| Lesson 1- Creating tables                                                           | Refresh skills learned previously using Microsoft Word.                                                                                      |
| LO- To insert and image which relates to the data table                             | Title, underlining, changing the font. Children to find and image of the planets and their moons and copy and paste it into a word document. |
| SK- To insert a table                                                               |                                                                                                    |
| The difference between cut and copy                                                 | Inserting tables about different planets and their moons Cells, rows and columns labelling.                                                  |
| Keyboard shortcuts allow us to work 10 times faster than working with the mouse     | SEN- concentrate on basic typing GD- support other children in logging on and inserting tables                                               |
| Lesson 2- Creating tables                                                           | Create a table reflecting the planets and their sizes and features.                                                                          |
| LO- To create a table                                                               | Inserting tables, rows and columns. SEN- basic 2 by 2 tables                                                                                 |
| <b>SK-</b> To insert a table                                                        | GD- inserting a table then adding rows underneath by using the shortcuts.                                                                    |
| Rows and columns refer to how things are arranged either vertically or horizontally | Children to use their learned features to create a poster about the planets and their sizes.                                                 |
| Lesson 3- Editing tables                                                            | Tables in Microsoft team ready for the children to edit.                                                                                     |
|                                                                                     | Demonstrate how to merge, and split cells.                                                                                                   |

Split Cells

Width:

| Rows and columns refer to how things are arranged                                  |                                                                                                    |         |  |
|------------------------------------------------------------------------------------|----------------------------------------------------------------------------------------------------|---------|--|
|                                                                                    | Editing the table with bold and Italics using the sho                                                                                                    | nicuis. |  |
| <b>SK-</b> Merging cells in a table                                                | Adding word art, adding colour and changing the font. Editing the table with bold and italics using the shortcuts.                                                                            |         |  |
| LO- To create and edit a table                                                     | Making the final timeline document more appealing                                                                                                    |         |  |
| Lesson 4- Creating tables                                                          | Children to use the information of a space travel to create a timeline in a table format.                                                                                                    |         |  |
| <b>SK-</b> Merging cells in a table allows you to join one or more adjacent cells. | Splitting the cells and adding extra information about each planet. SEN- inserting tables with more than 2 by 2 columns  GD- Changing the colour and background of certain cells.             |         |  |
| LO- To insert and edit tables of information                                       | Demonstrate how to colour and highlight the cells in the table.  Adding in shading and changing the colour of the cells.  Splitting the collegand adding outre information about each planet. |         |  |